# Tech Note 891 Moving Historian Data Files to Another Partition

All Tech Notes, Tech Alerts and KBCD documents and software are provided "as is" without warranty of any kind. See the [Terms](https://wdnresource.wonderware.com/support/kbcd/html/1/T000792.htm) of Use for more information.

Topic#: 002698 Created: October 2012

# **Introduction**

This Tech Note explains how to move Historian system data files and database files from one partition to another in the same host.

When planning storage for your Historian system, the History Blocks are the files that require more disk space than the Runtime database.

This document explains how to move the file system files and database to another location when you have installed in the C:\ partition and need to move to a larger file system location.

### Application Versions

• Historian 10.0 and later

## Moving the Runtime Database

## Shut Down and Disable the Historian

• From the Wonderware Historian SMC, Shutdown (and disable) Historian by clicking **All Tasks/Shutdown (and disable) Historian** (Figure 1 below).

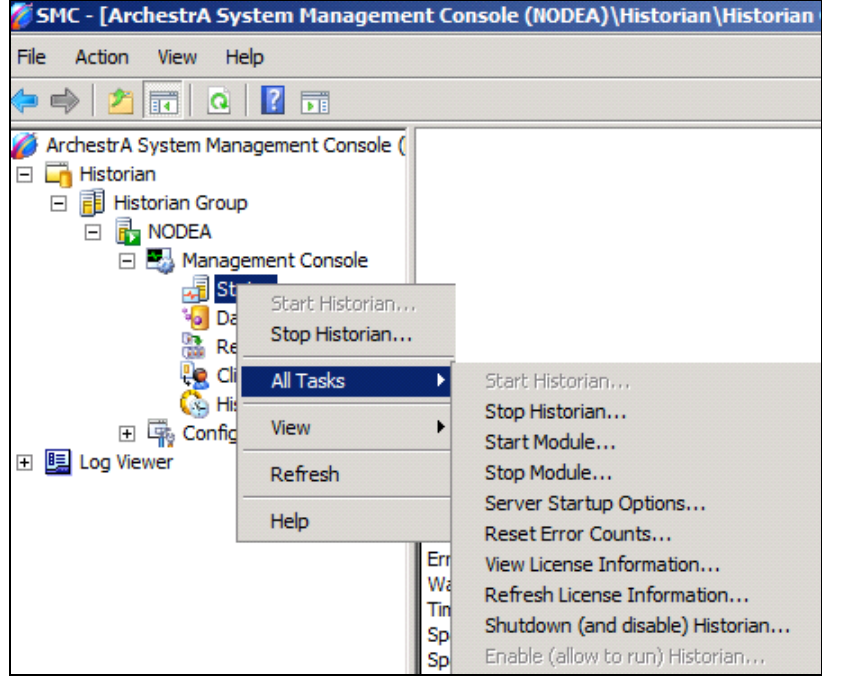

FIGURE 1: SHUTDOWN AND DISABLE HISTORIAN

### Make a Backup of Runtime Database

- 1. From SQL Server Management Studio, select the Runtime database.
- 2. Right-click and click Tasks/Backup.

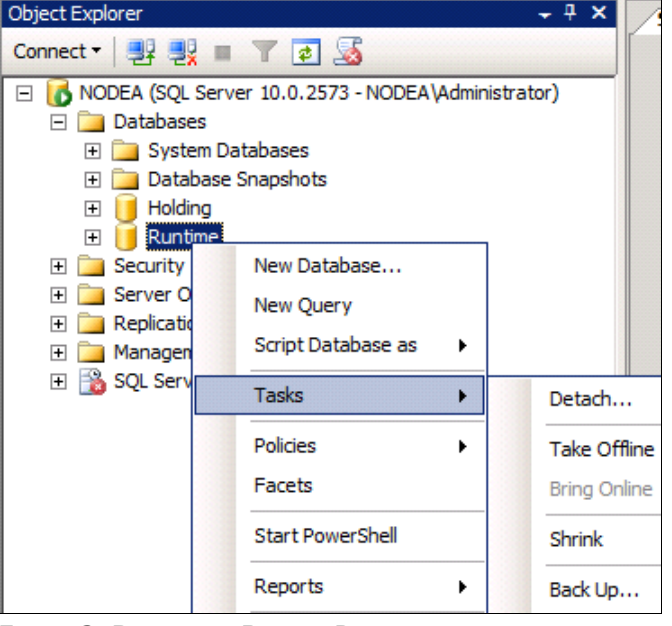

FIGURE 2: BACKUP THE RUNTIME DATABASE

You can also back up the Database by using the following script.

• From SQL Server Management Studio, paste the following script into a New Query window, modify the backup location path, and click Execute.

```
USE Runtime;
ALTER DATABASE Runtime SET RECOVERY FULL;
GO
--Backup Runtime Database
BACKUP DATABASE Runtime
TO DISK = 'X:\backup\Runtime.bak'
WITH FORMAT;
GO --Create log
BACKUP LOG Runtime TO DISK = 'X:\backup\Runtime.log';
GO
```
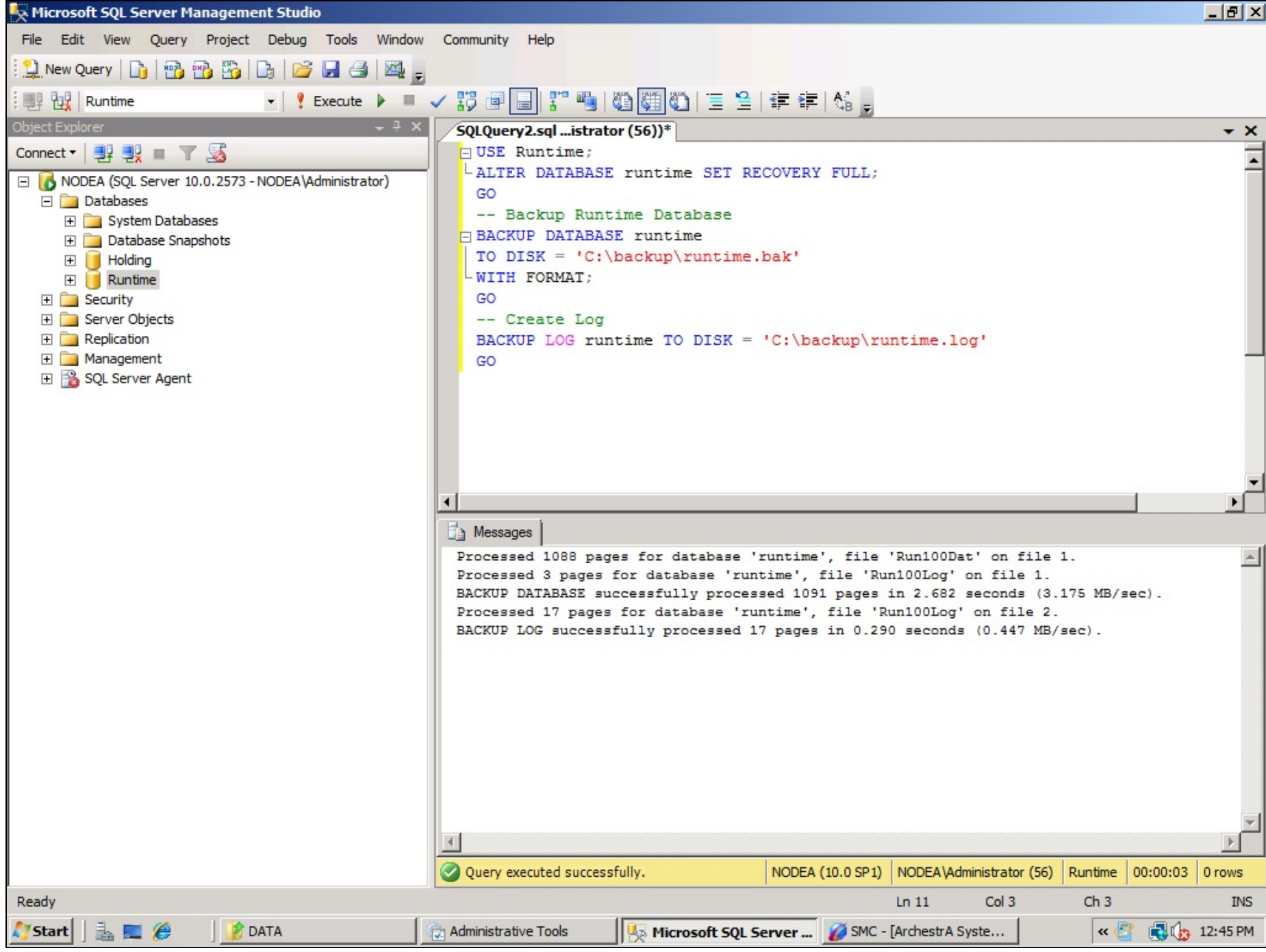

FIGURE 3: BACKUP DATABASE SCRIPT

## Detach the Runtime Database

1. From SQL Server Management Studio, select the Runtime database, right-click and click Tasks/Detach.

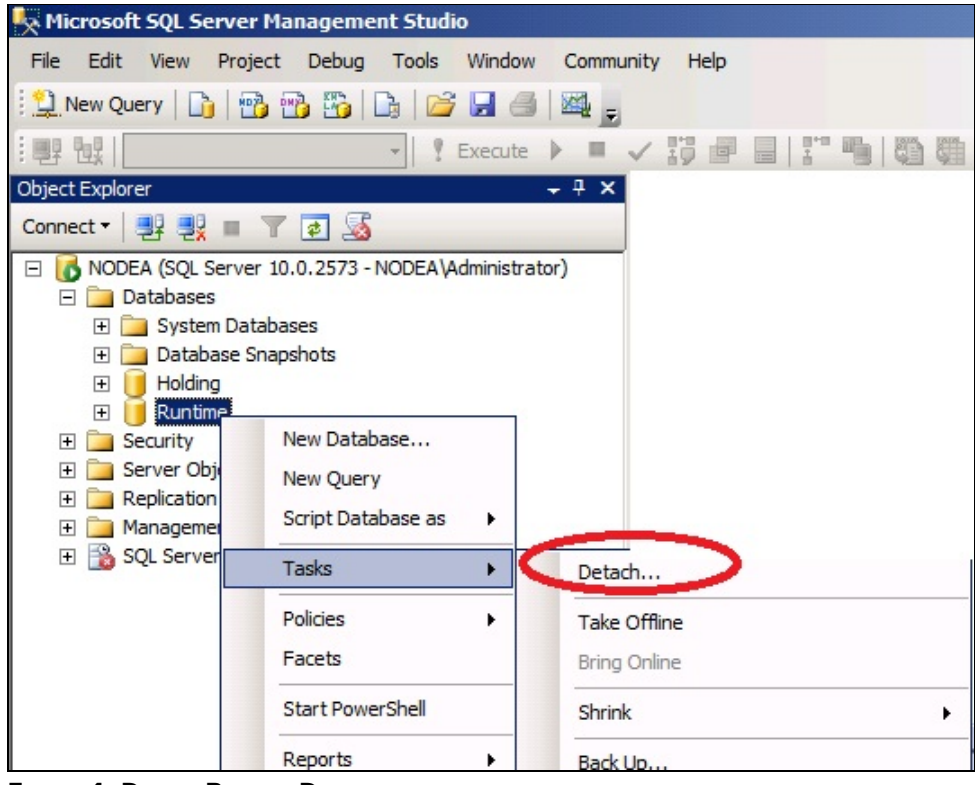

FIGURE 4: DETACH RUNTIME DATABASE

2. Check the **Runtime** database and click OK.

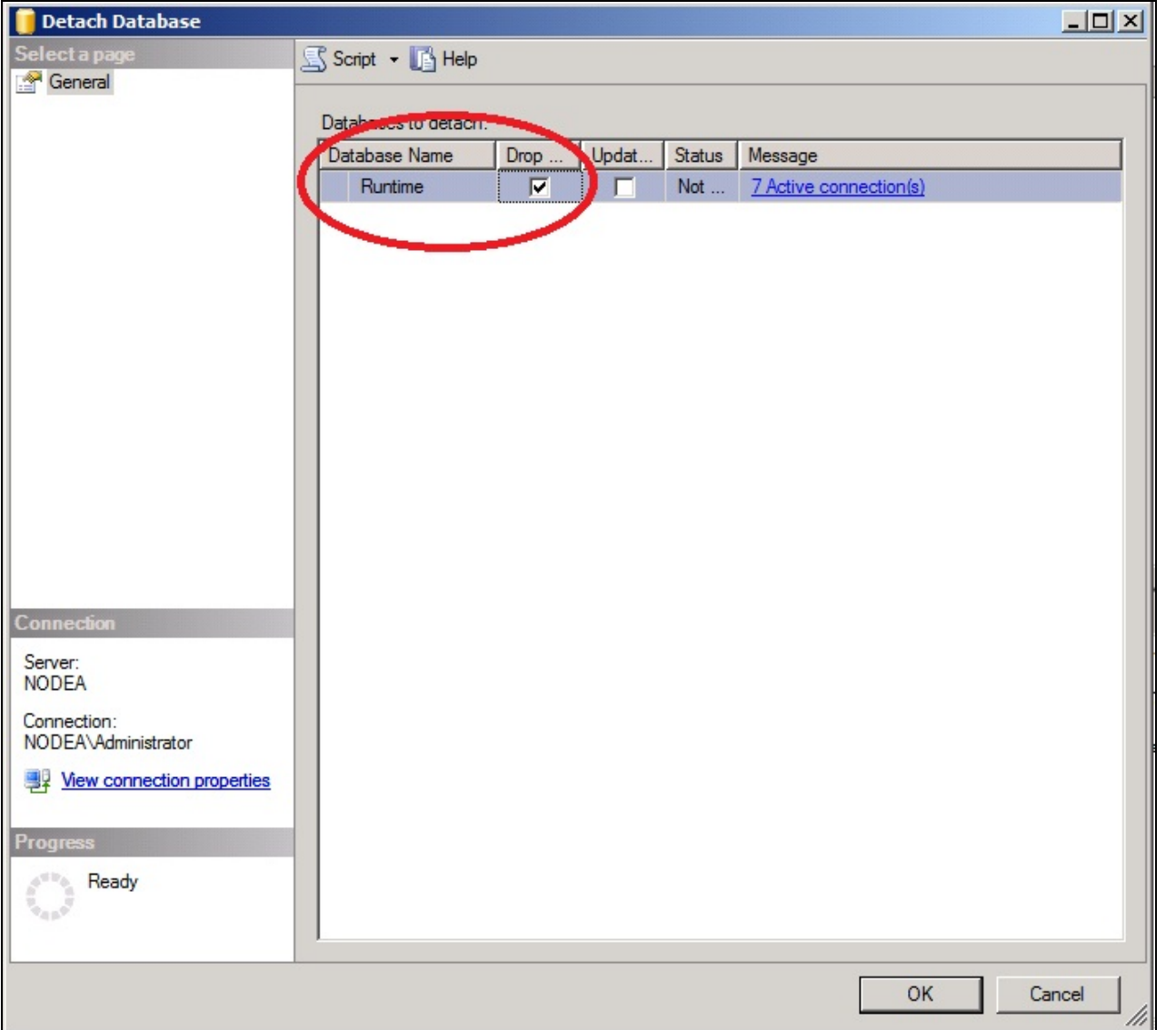

#### FIGURE 5: DETACH DATABASE

3. After detaching the database, cut and paste the Run100Dat.mdf and Run10oLog.Idf to a new location in the new Partition from file system.

In other words, copy from C:\Program Files\Microsoft SQL Server\MSSQL10.MSSQLSERVER\MSSQL\Data

and paste to

### D:\SQLData\Databases

The default SQL Server database locations are:

#### In 32-bit systems

https://wdnresource.wonderware.com/support/kbcd/html/1/t002698.htm 6/14

- C:\Program Files\Microsoft SQL Server\MSSQL10.MSSQLSERVER\MSSQL\Data\Run100Dat.mdf
- C:\Program Files\Microsoft SQL Server\MSSQL10.MSSQLSERVER\MSSQL\Data\Run100Log.ldf

#### In 64-bit systems

- C:\Program Files (x86)\Microsoft SQL Server\MSSQL10.MSSQLSERVER\MSSQL\Data\Run100Dat.mdf
- C:\Program Files (x86)\Microsoft SQL Server\MSSQL10.MSSQLSERVER\MSSQL\Data\Run100Log.ldf

| <b>DATA</b>                                                                                                    |                    |                   |                      | $\Box$ u $\times$             |
|----------------------------------------------------------------------------------------------------|--------------------|-------------------|----------------------|-------------------------------|
| C:\Program Files\Microsoft SQL Server\MSSQL10.MSSQLSERVER\MSSQL\DATA \\right\{\frac{\frac{\frac{\frac{\frac{\frac{\frac{\frac{\frac{\frac{\frac{\frac{\frac{\frac{\frac{\frac{\frac{\frac{\frac{\frac{\frac{\frac{\frac{\frac{ |                    |                   |                      | $\vert \mathbf{p} \vert$      |
| Edit<br>Tools<br>Help<br>File<br>View                                                                                                    |                    |                   |                      |                               |
| <b>III</b> Views<br>Den With<br>Organize $\blacktriangledown$<br>$\overline{\phantom{a}}$                                                                                                    |                    |                   |                      | $\circledcirc$                |
| <b>Favorite Links</b>                                                                                                    | Name $\triangle$   | • Date modified   | $\mathbf{F}$ Type    | $\overline{\phantom{a}}$ Size |
|                                                                                                    | Holding 100Dat     | 10/18/2012 3:44   | SQL Server Data      | 30                            |
| Documents                                                                                                    | Holding 100Log     | 10/18/2012 3:44   | SQL Server Data      | 10                            |
| Pictures                                                                                                    | $\Box$ master      | 1/18/2012 3:36 PM | SQL Server Data      | 4                             |
| Music                                                                                                    | <b>E</b> mastlog   | 1/18/2012 3:36 PM | SOL Server Data      |                               |
| More >>                                                                                                    | model              | 10/18/2012 3:44   | SQL Server Data      | 2                             |
|                                                                                                    | ill modellog       | 10/18/2012 3:44   | SQL Server Data      |                               |
| $\checkmark$<br>Folders                                                                                                    | MS AgentSigningCer | 6/13/2011 7:55 PM | Security Certificate |                               |
|                                                                                                    | MSDBData           | 10/18/2012 3:44   | SQL Server Data      | 13                            |
| <b>Program Files</b>                                                                                                    | <b>El MSDBLog</b>  | 10/18/2012 3:44   | SQL Server Data      | 5                             |
| <b>Common Files</b>                                                                                                    | Run100Dat          | 1/18/2012 3:36 PM | SQL Server Data      | 30                            |
| Internet Explorer                                                                                                    | Run 100Log         | 1/18/2012 3:36 PM | SQL Server Data      | 10                            |
| Microsoft.NET                                                                                                    | tempdb             | 10/18/2012 3:48   | SQL Server Data      | 8                             |
| Microsoft Analysis Services                                                                                                    | El templog         | 10/24/2012 3:05   | SQL Server Data      |                               |
| Microsoft Office                                                                                                    |                    |                   |                      |                               |

FIGURE 6: DEFAULT DATABASE LOCATIONS

### Attach the Runtime Database

- 1. From SQL Server Management Studio, select databases, then right-click and click Attach.
- 2. Browse to the new (pasted) location of the files. For this example, they are at: D:\SQLData\Databases\Run100Dat.mdf.

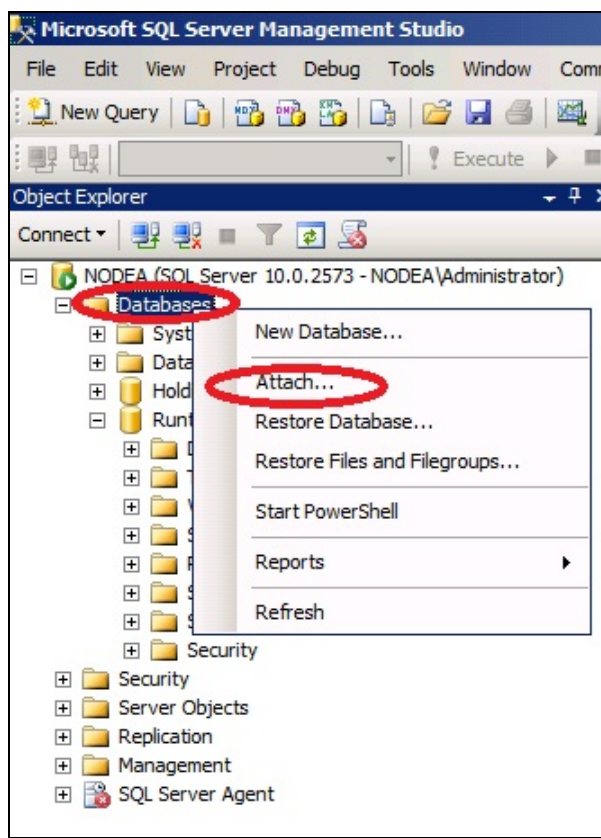

FIGURE 7: ATTACH THE RUNTIME DATABASE

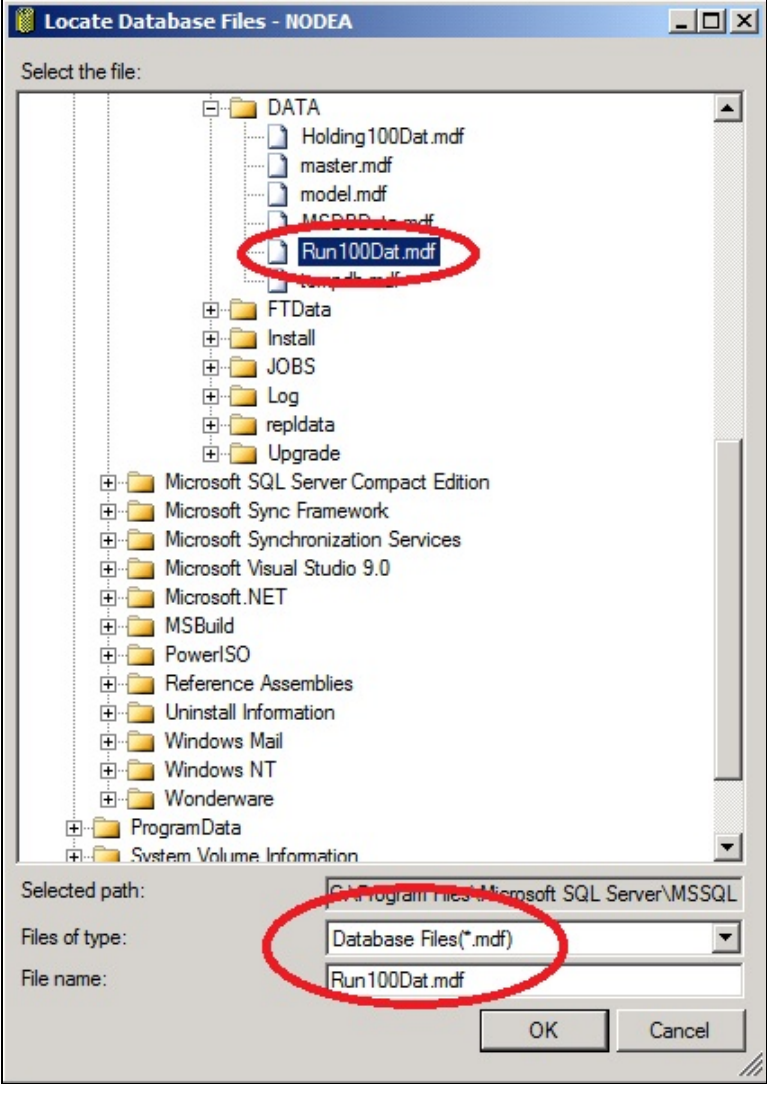

FIGURE 8: RUNTIME DATABASE AT NEW LOCATION

The log files are automatically picked up (Figure 9 below).

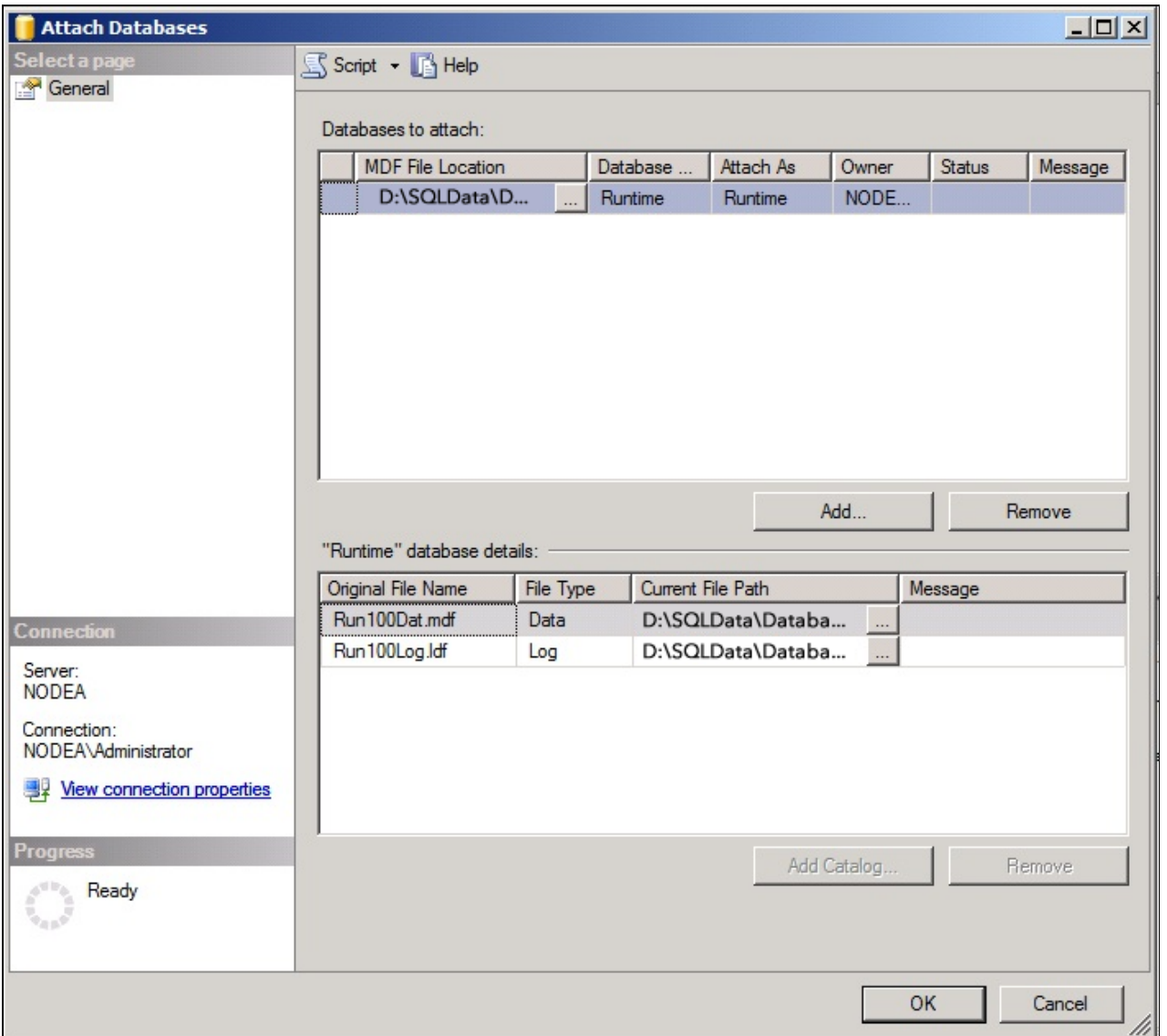

FIGURE 9: RUNTIME DATABASE AND LOG FILES

# Moving History Blocks

Make a safe copy of the History Blocks from the file system. The default location is C:\Historian\Data. Include all sub-directories.

1. Move the History blocks from the file system folder to the new location.

For example, from C:\Historian\Data to D:\Historian\Data.

- 2. Launch the Wonderware Historian SMC but don't start the services yet.
- 3. Expand Configuration Editor > Storage > Storage Locations.

4. Update the path with the new location by selecting each one of the **Storage Location Type** items (Figure 11 below).

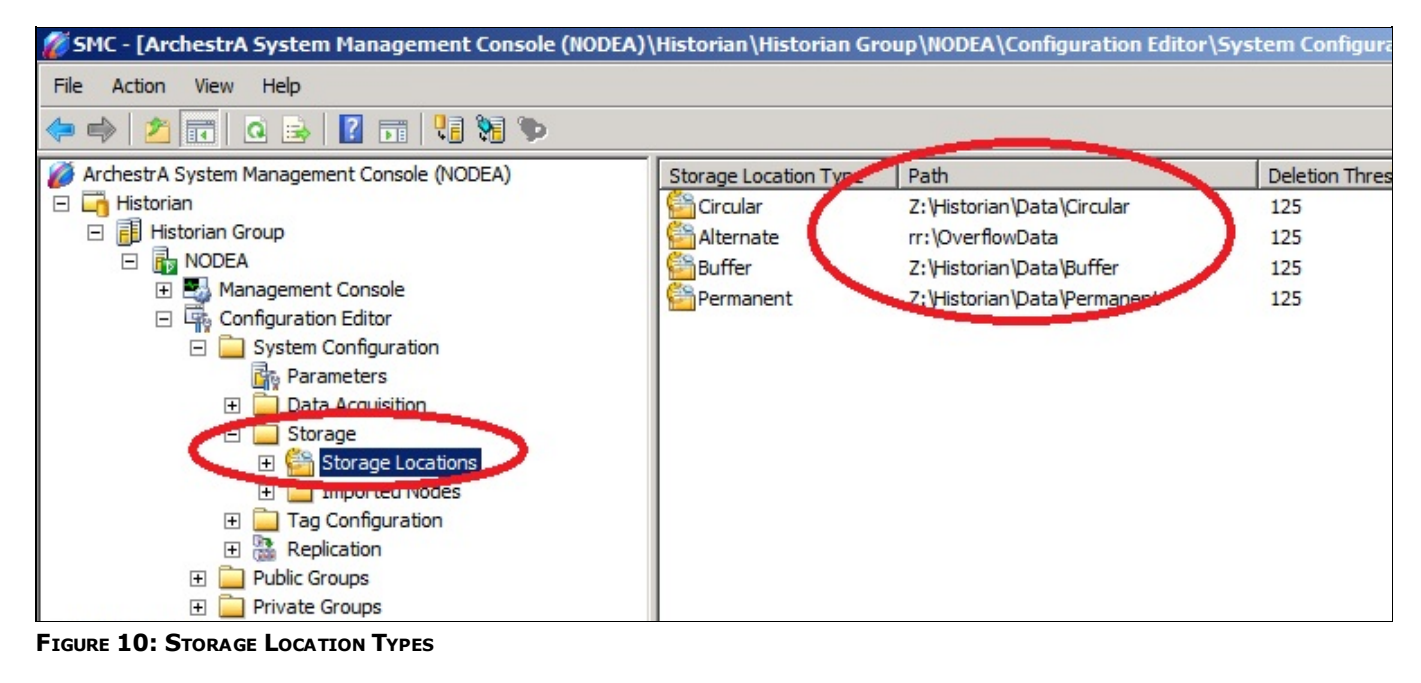

- 6. Right-click the item, then click Properties.
- 7. Click the Apply button when it is enabled, then OK.

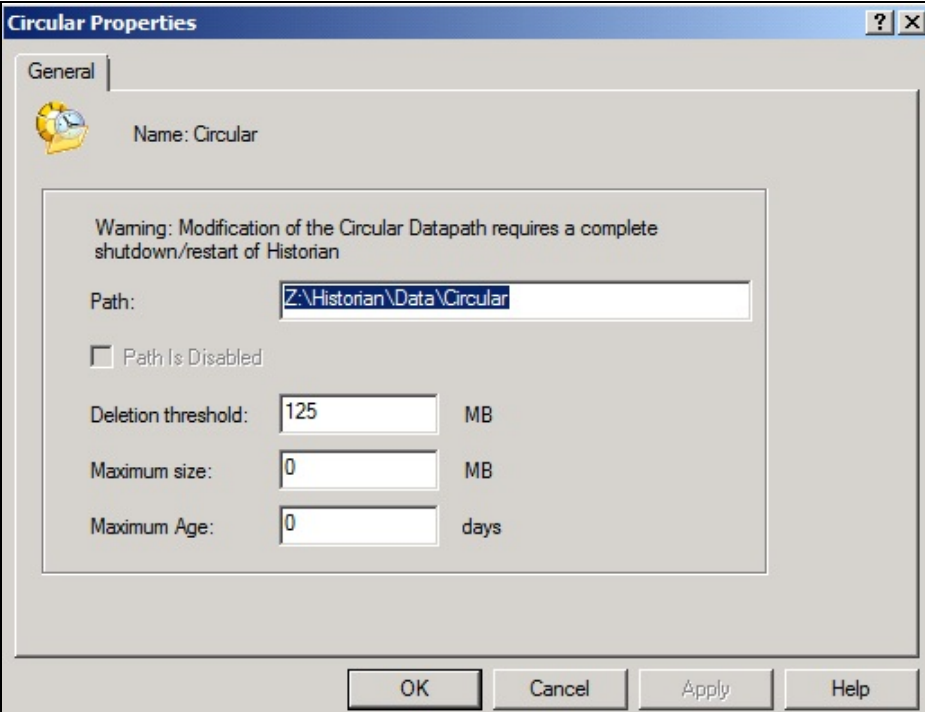

FIGURE 11: STORAGE LOCATION TYPE PROPERTIES WINDOW

8. Expand System Configuration > Parameters and highlight the DataImportPath parameter (Figure 13 below).

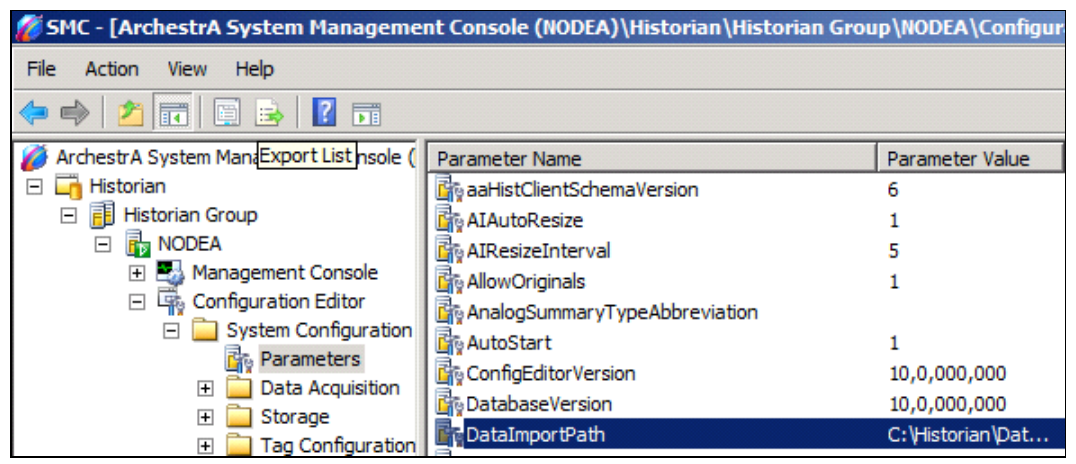

FIGURE 12: MODIFY THE DEFAULT DATAIMPORTPATH PARAMETER FOR THE NEW LOCATION

- 9. Modify the DataImportPath parameter to reflect the new History blocks location by right-clicking it and selecting Properties.
- 10. Change the path to the new one. In this example, Z:\Historian Data.

## Start Historian from Wonderware Historian SMC

- 1. From the Wonderware Historian SMC, re-enable Historian by clicking **All Tasks/Enable (allow to run) Historian**.
- 2. From Wonderware Historian SMC, right-click on System Configuration and click Commit Pending Changes.
- 3. Double-check the modification by running a query from SQL Server management studio. The query output should reflect the new History block location.

USE runtime SELECT \* FROM storagelocation

# Moving the History Blocks Using a SQL Query

If you prefer to use a script to move the History Blocks location, copy/paste the following script into a Command Prompt window:

```
@echo off
echo Shutdown (and disable) Historian
echo This script is not supported by Wonderware - Customer may use it as suggestion and on your own risk !!!!
sc config InSQLConfiguration start= disabled
net stop InSQLConfiguration
echo New storage location in SQL Server
osql -U wwAdmin -P wwAdmin -Q "Update Runtime.Dbo.StorageLocation set Path = 'c:\Historian\Data\Circular' where Path
like 'x:\Historian\Data\Circular'"
osql -U wwAdmin -P wwAdmin -Q "Update Runtime.Dbo.StorageLocation set Path = 'c:\Historian\Data\Buffer' where Path like
'x:\Historian\Data\Buffer"'
osql -U wwAdmin -P wwAdmin -Q "Update Runtime.Dbo.StorageLocation set Path = 'c:\Historian\Data\Permanent' where Path
like 'x:\Historian\Data\Permanent'"
echo Update SQL Server with new Log file path...
osql -U wwAdmin -P wwAdmin -Q "Update Runtime.Dbo.SystemParameter set Value = 'x:\Historian\Data\DataImport' where Name
= 'DataImportPath'
echo Moving Historian Folder from C to X...
move c:\Historian X:\
echo Start and enable Historian
sc config InSQLConfiguration start= auto
net start InSQLConfiguration
echo Complete
```
#### D. Beadle

Tech Notes are published occasionally by Wonderware Technical Support. Publisher: Invensys Systems, Inc., 26561 Rancho Parkway South, Lake Forest, CA 92630. There is also technical information on our software products at [Wonderware](https://wdn.wonderware.com/sites/WDN/Pages/Tech_Support/TechSupport.aspx) Technical Support.

For technical support questions, send an e-mail to [wwsupport@invensys.com](mailto:wwsupport@invensys.com).

## $\blacksquare$  [Back](https://wdnresource.wonderware.com/support/kbcd/html/1/t002698.htm#top) to top

©2013 Invensys Systems, Inc. All rights reserved. No part of the material protected by this copyright may be reproduced or utilized in any form or by any means, electronic or mechanical, including photocopying, recording, broadcasting, or by anyinformation storage and retrieval system, without permission in writing from Invensys Systems, Inc. Terms